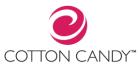

# Kargear.com Cotton Candy User Guide

# Contents

| Accessing the Stores               |
|------------------------------------|
| My Account                         |
| Contact Information5               |
| Site Navigation                    |
| Top Menu6                          |
| Product Search7                    |
| Main Category Menu7                |
| Side Menu8                         |
| Category Page8                     |
| Product Details9                   |
| Wishlist10                         |
| Product Details Features10         |
| Cart/Checkout                      |
| Checkout (Billing/Shipping)13      |
| Checkout (Order Summary/Payment)14 |

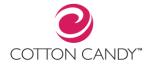

# Accessing the Stores

1. Select Your Brand from the Tiled Landing Page <u>www.kargear.com</u>

For TradeRev US:

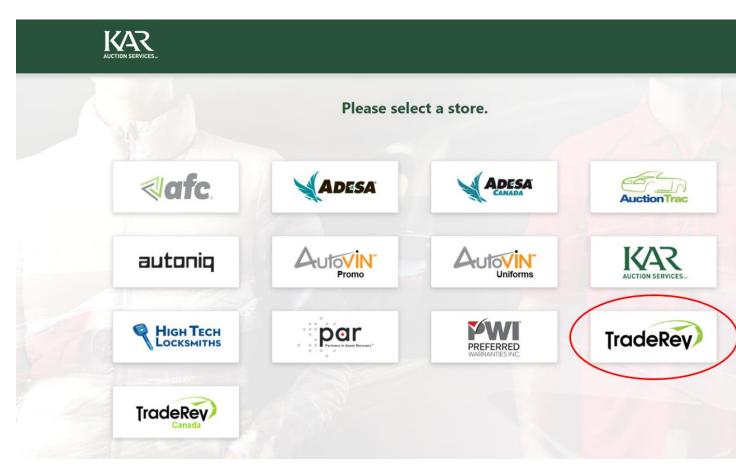

Or for TradeRev Canada:

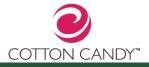

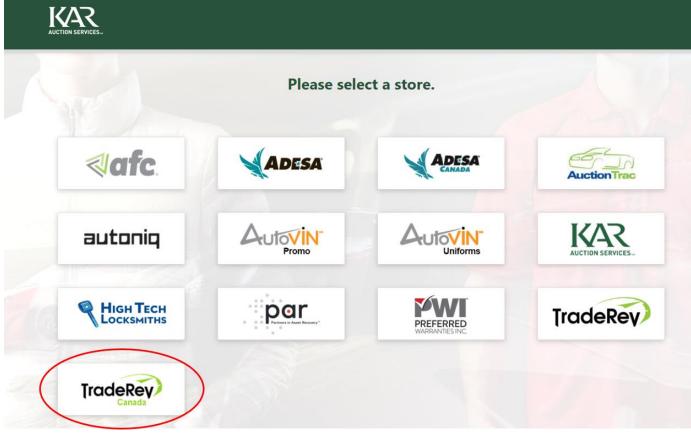

An icon on the top right of the landing page will indicate whether you are shopping **TradeRev Canada:** 

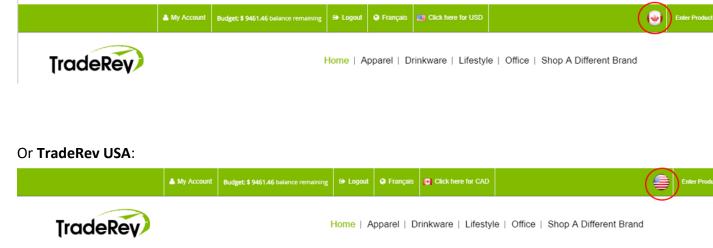

2. Login in the top left corner of the site

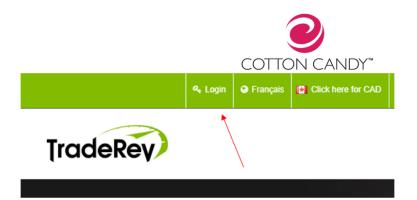

3. Your access will be your corporate email and first time login password. If you did not receive your account registration email with temporary password please reach out to <u>service@cottoncandy.com</u>

| LOG IN         |      |                                         |        |
|----------------|------|-----------------------------------------|--------|
| Please log in. |      |                                         |        |
| Email *        |      | Password * Forgot password? Click here. |        |
| 0, SAML        | Ente | r your corporate email                  | LOG IN |

# My Account

Once you have logged in you will land in the 'My Account' Page.

**If this is your first time logging** in please complete the registration process by changing your password and entering all address related required fields.

|        |                       | COI          | TON CA             | INDI                           |       |                           |
|--------|-----------------------|--------------|--------------------|--------------------------------|-------|---------------------------|
|        | A My Account G Logout | 🕑 Français [ | Click here for CAD |                                |       |                           |
| adeRey |                       |              | Home   Ap          | oparel   Drinkware   Lifestyle | Offic | e   Shop A Different Bran |
|        | Products              |              |                    |                                |       |                           |
|        | > All Products        |              |                    | MY                             | ACO   | COUNT                     |
|        | Apparel     Headwear  |              |                    | Additional Information         |       |                           |
|        | > Men's               |              |                    | -                              |       |                           |
|        | > Women's             |              |                    | Order History                  |       |                           |
|        | > Drinkware           |              |                    |                                |       |                           |
|        | > Lifestyle           |              |                    | Contact Information            |       |                           |
|        | > Office              |              |                    | Email (serves as a login)      | *     | service@cottoncandy.com   |
|        |                       |              |                    | First Name                     | *     | Service                   |
|        |                       |              |                    | Last Name                      | *     | Login                     |
|        |                       |              |                    | Password                       | *     |                           |
|        |                       |              |                    | Confirm password               | *     | *****                     |
|        |                       |              |                    | Company Name                   |       |                           |
|        |                       |              |                    | Company Title                  |       |                           |
|        |                       |              |                    | Telephone                      |       | 9057958181                |
|        |                       |              |                    | Fax                            |       |                           |
|        |                       |              |                    | Toll-Free Telephone            |       |                           |
|        |                       |              |                    | TOIL-I Lee Telephone           |       |                           |

### Contact Information

Password Change: To change your password, simply type in a new password in the box and hit save at the bottom of the form.

| Contact Information       |   |                         |
|---------------------------|---|-------------------------|
| Email (serves as a login) | * | service@cottoncandy.com |
| First Name                | * | Service                 |
| Last Name                 | * | Login                   |
| Password                  | * | ****                    |
| Confirm password          | * | ****                    |

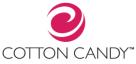

Completing your profile setup. In order to purchase for the first time you will need to finish your profile setup by adding in your billing and shipping information. After you submit this information it will be saved to your customer record on all stores.

| Billing Information |   | Copy from Contact Information |
|---------------------|---|-------------------------------|
| First Name          | * | SER                           |
| Last Name           | * | Login                         |
| Company Name        |   |                               |
| Title               |   |                               |
| Email               |   | service@cottoncandy.com       |
| Telephone           |   | 9057958181                    |
| Toll-Free Telephone |   |                               |
| Fax                 |   |                               |
| Toll-Free Fax       |   |                               |
| Address Line 1      | * | TEST                          |
| Address Line 2      |   |                               |
| City                | * | TEST                          |
| Country/Territory   | * | Select One 🔻                  |
| Postal Code         | * | 60606                         |

You can simply copy the information into your Shipping Fields by checking off 'Copy from Billing Information' in the top right corner of the form.

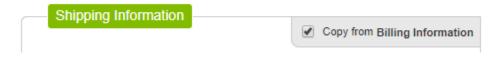

# Site Navigation

#### Top Menu

On the top menu of all sites you will see 'My Account' 'Logout' 'Français' 'Click here for CAD' and Product Search.

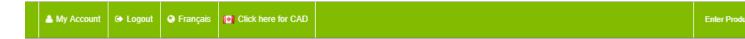

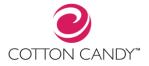

My Account will allow you to view your account credentials/change your password, view order history, and view reports (Super User Feature).

Français allows you to toggle French

Click here for CAD allows to access the TradeRev Canadian site

#### Product Search

Site product search can be done by text, SKU, and Price. The below image shows what the results would look like when typing in 'Jacket'.

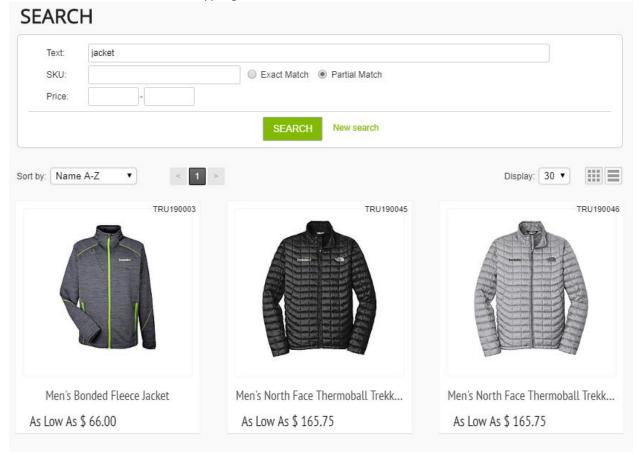

#### Main Category Menu

You can access products by using the top navigation menu and drop down sub-categories.

|          |              |          |          |                    | 2                                                               |                      |           |
|----------|--------------|----------|----------|--------------------|-----------------------------------------------------------------|----------------------|-----------|
|          |              |          |          | COTT               | ON CANDY™                                                       |                      |           |
|          | A My Account | 🕞 Logout | Français | Click here for CAD |                                                                 | Enter Product Name Q |           |
| TradeRey |              |          |          |                    | parel   Drinkware   Lifestyle   Office   Shop A Different Brand |                      | 0 item(s) |
|          |              |          |          | Hea<br>Men<br>Won  | 10                                                              | e l                  |           |

If at any given time you want to go back to the brand tile page click on 'Shop a Different Brand' in the far right of the top menu.

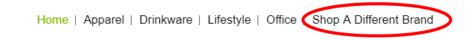

#### Side Menu

You also have the option to change categories or sort by price range in the side navigation menu that is fixed on all pages.

| Products       |  |
|----------------|--|
| > All Products |  |
| Apparel        |  |
| > Headwear     |  |
| > Men's        |  |
| > Women's      |  |
| > Drinkware    |  |
| > Lifestyle    |  |
| > Office       |  |

#### Category Page

In the product category page, you will notice a few elements to allow for an easy shopping experience. Below the category name you will see Sort by: filters. These filters include Alpha sorting, Price sorting and SKU Sorting.

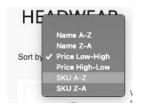

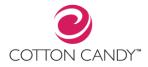

Default category view will be to display image tiles however you can switch to a detail mode which includes product descriptions very easily in the top right corner. The second image below demonstrates what the detail view would look like.

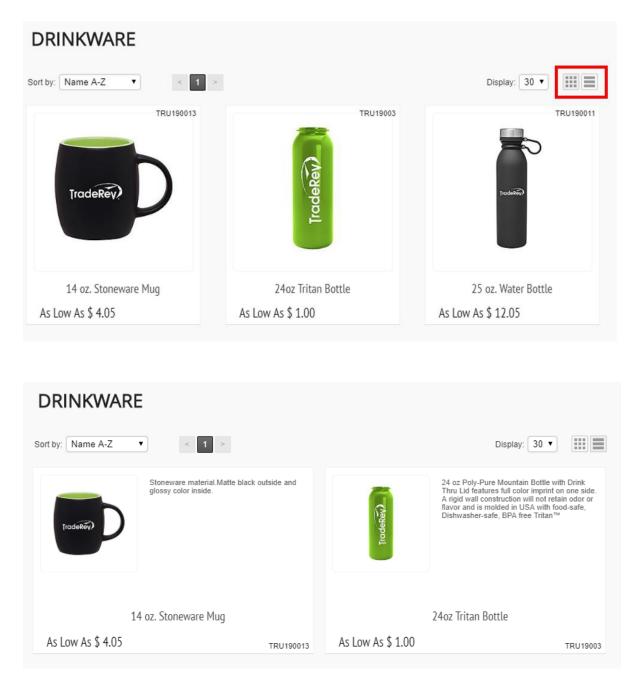

# **Product Details**

Within a Product category page you will see three icons on hover.

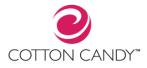

- The first (cart) icon will direct to the product details page for ordering.
- The second (magnifier) icon will zoom in on a larger product image.
- The third icon (heart) will add the product to your Wishlist.

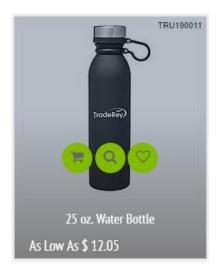

#### Wishlist

To view your Wishlist, click on the Orange 'My Wishlist' sticky nav that appears on the right hand site of the website. *This will not appear until you have added something to your Wishlist*.

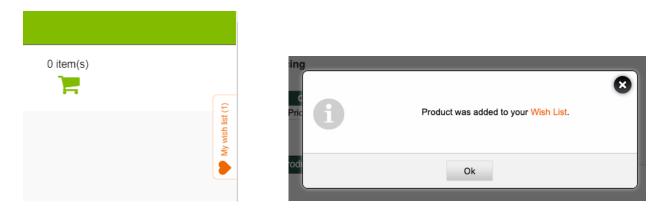

#### Product Details Features

Within a product details page you will see a number of different features for a seamless buying experience.

1. In the top right corner you will see arrow icons that flip to the next product. On hover you will also see a drop down of images for a simple navigation.

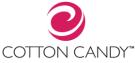

- 2. In all apparel pieces you will see a collapsible size guide. Simply click **click here** to expand.
- 3. For all Brand on Demand items, you will see a graduated pricing table. Your lowest qty displayed will be the minimum order quantity. If you have not met the minimum the system will notify you (image 2 below).

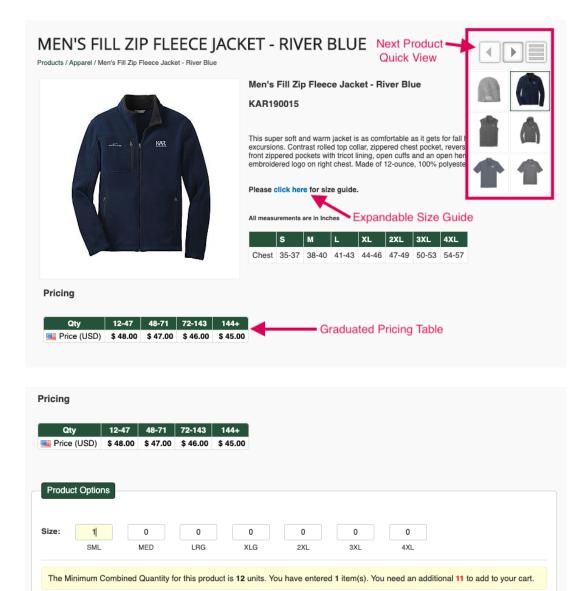

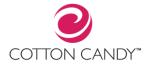

# Cart/Checkout

In the top right corner of all sites you will see a shopping cart icon. On hover, you will see a quick summary of the items in your cart.

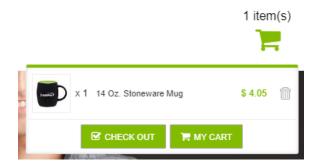

You can make quick deletions to your order by clicking on the garbage can as displayed below.

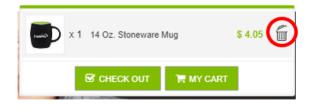

If you click on ' My Cart you will see the full expanded cart where you can review all items and make quantity adjustments.

| 2             |
|---------------|
| COTTON CANDY™ |
|               |

\$ 4.05

#### CART Image Name, Description Unit Price Subtotal 14 oz. Stoneware Mug \$ 4.05 1 <u>ت</u> Products total: \$ 4.05 CHECK OUT

#### Checkout (Billing/Shipping)

If you are satisfied with your cart, click check out to continue through the ordering process. Billing and Shipping information will be pre-populated with the information in your 'My Account'. If this is your first time logging in you will be prompted to submit this information before completing your checkout process.

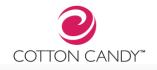

| Billing        | Informa                                                                                    | tion                                |                                                           | Shipping Infor                                                              | mation                            |                               |       |  |
|----------------|--------------------------------------------------------------------------------------------|-------------------------------------|-----------------------------------------------------------|-----------------------------------------------------------------------------|-----------------------------------|-------------------------------|-------|--|
| First Na       | ame:                                                                                       | Tech                                |                                                           | First Name:                                                                 | Tech                              |                               |       |  |
| Last Na        | ame:                                                                                       | Tester                              |                                                           | Last Name:                                                                  | Tester                            |                               |       |  |
| Compa<br>Name: |                                                                                            | Cotton Candy<br>Title: Cotton Candy |                                                           | Company<br>Name:                                                            | Cotton Candy<br>Cotton Candy      |                               |       |  |
| Compa          | any Title:                                                                                 |                                     |                                                           | Company Title:                                                              |                                   |                               |       |  |
| Email:         | Email:techteam@cottoncandy.comTelephone:9058582600Address Line2600 Argentia Road1:New York |                                     | Email:                                                    | techteam@cottoncandy.com<br>9058582600                                      |                                   |                               |       |  |
| Telepho        |                                                                                            |                                     | Telephone:                                                |                                                                             |                                   |                               |       |  |
|                |                                                                                            |                                     | a Road                                                    | Address Line<br>1:                                                          | 116 Bellevu                       | e Square                      |       |  |
| City:          |                                                                                            |                                     |                                                           | City:                                                                       | Bellevue                          |                               |       |  |
| Territor       | y:                                                                                         | NY                                  |                                                           | Territory:                                                                  | WA                                |                               |       |  |
| Countr         | Country: US                                                                                |                                     |                                                           | Country:                                                                    | US                                |                               |       |  |
| oounu          | y.                                                                                         |                                     |                                                           | oounay.                                                                     |                                   |                               |       |  |
| Postal         | Code:                                                                                      | 10016                               | mation                                                    | Postal Code:                                                                | 98004<br>Billing / Sh             | ipping Informa                | ation |  |
| Postal         | Code:                                                                                      | ify infor                           | SHIPPING                                                  | Postal Code:<br>Modify                                                      |                                   | ipping Informa                | ation |  |
| Postal         | Code:                                                                                      |                                     | SHIPPING                                                  | Postal Code:<br>Modify<br>OPTIONS<br>ct an option                           |                                   | ipping Informa<br>Total Price | ation |  |
| Postal         | Code:                                                                                      | lify infor                          | SHIPPING<br>Please sele                                   | Postal Code:<br>Modify<br>OPTIONS<br>ct an option                           | Billing / Sh                      |                               | ation |  |
| Postal         | Code:                                                                                      | Service                             | SHIPPING<br>Please sele<br>Expected deliver               | Postal Code:<br>Modify<br>OPTIONS<br>ct an option<br>y Surcharge            | Billing / Sh<br>Rate              | Total Price                   |       |  |
| Postal         | Code:<br>mod<br>Priority<br>Fedex                                                          | Service                             | SHIPPING<br>Please sele<br>Expected deliver<br>2019-05-07 | Postal Code:<br>Modify<br>OPTIONS<br>ct an option<br>y Surcharge<br>\$ 0.00 | Billing / Sh<br>Rate<br>\$ 114.84 | Total Price<br>\$ 114.84      | 0     |  |

### Checkout (Order Summary/Payment)

Billing & Shipping will have a notice that Canadian orders should be placed through the TradeRev Canada site and US orders should be place from the TradeRev US site

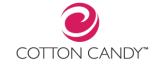

### **BILLING & SHIPPING**

\*\*Please ensure you are checking out from the appropriate website.\*\*

Canadian Orders should be placed from the TradeRev Canada Site

US Orders should be placed from the TradeRev US Site

If you are shopping TradeRev Canada you will be prompted for a credit card for payment:

| - Paym | nent Methods    |
|--------|-----------------|
|        | CAD Credit Card |
|        | USD Credit Card |
|        |                 |

If you are shopping TradeRev US you will be prompted to pay with a credit card or your budget amount:

| Paym | ent Methods     |
|------|-----------------|
|      | Budget          |
|      | CAD Credit Card |
|      | USD Credit Card |
|      |                 |

Upon successful payment collection, you will see the below message to confirm your order is complete. Shortly after, you will receive an order confirmation email to your contact email listed on My Account.

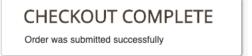

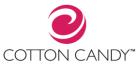

Thank you for your order you placed with the KAR. Complete order details are listed below.

Order Confirmation

Order ID: 155099 Order Date: 2019-05-06 17:25:07

KAR 223 West Jackson Blvd. Suite 505 Chicago, IL 60606, USA Phone: 9058585895 Email: <u>techteam@cottoncandy.com</u>

Bill to: Tech Tester, Cotton Candy Cotton Candy 2600 Argentia Road New York, US/NY, 10016 Phone: 9058582600 Email: techteam@cottoncandy.com Ship to: Tech Tester, Cotton Candy Cotton Candy 116 Bellevue Square Bellevue, US/WA, 98004 Phone: 9058582600 Email: techteam@cottoncandy.com

Payment details:

| Method                                                                                 | Amount                                  | Status   | Detail              |                                                           |       | Time      | e |
|----------------------------------------------------------------------------------------|-----------------------------------------|----------|---------------------|-----------------------------------------------------------|-------|-----------|---|
| Cost Center                                                                            | \$ 134.81                               | Pending  | 2019-05-06 17:25:07 |                                                           |       |           |   |
|                                                                                        |                                         | Quantity | Price               | Fees                                                      | Total |           |   |
| KAZ                                                                                    | Knit Skull Cap - Athl<br>SKU: KAR190022 | rd       | 12                  | \$ 8.55                                                   |       | \$ 102.60 |   |
| Products Total:<br>Shipping Total:<br>Taxes total:<br>Tax on shipping:<br>Order Total: |                                         |          |                     | \$ 102.60<br>\$ 16.18<br>\$ 13.85<br>\$ 2.18<br>\$ 134.81 |       | ·         | · |

#### Additional Order Information:

Is your purchase for an event: No

Please enter your event code:

Comment: